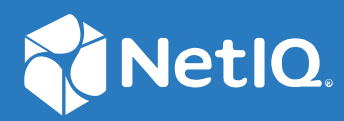

# NetIQ Workflow Automation 10.1 Guide de l'utilisateur

**Juin 2021**

### **Avis juridique**

Pour plus d'informations sur les mentions légales, les marques de commerce les avis de non-responsabilité, les garanties, les limitations en matière d'exportation et d'utilisation, les droits restreints du gouvernement américain, la politique relative aux brevets et la compatibilité avec la norme FIPS, consultez le site [https://www.microfocus.com/about/legal/.](https://www.microfocus.com/about/legal/)

#### **© Micro Focus ou l'une de ses filiales, 2007 à 2021.**

Les seules garanties offertes pour les produits et services par Micro Focus, ses filiales et ses concédants de licence (« Micro Focus ») sont énoncées dans les déclarations de garantie expresses accompagnant ces produits et services. Rien dans le présent document ne doit être interprété comme constituant une garantie supplémentaire. Micro Focus n'est pas responsable des erreurs techniques ou éditoriales, ni des omissions contenues dans ce document. Les renseignements contenus dans le présent document peuvent être modifiés sans préavis.

### **[À propos de ce livre et de la bibliothèque 5](#page-4-0)**

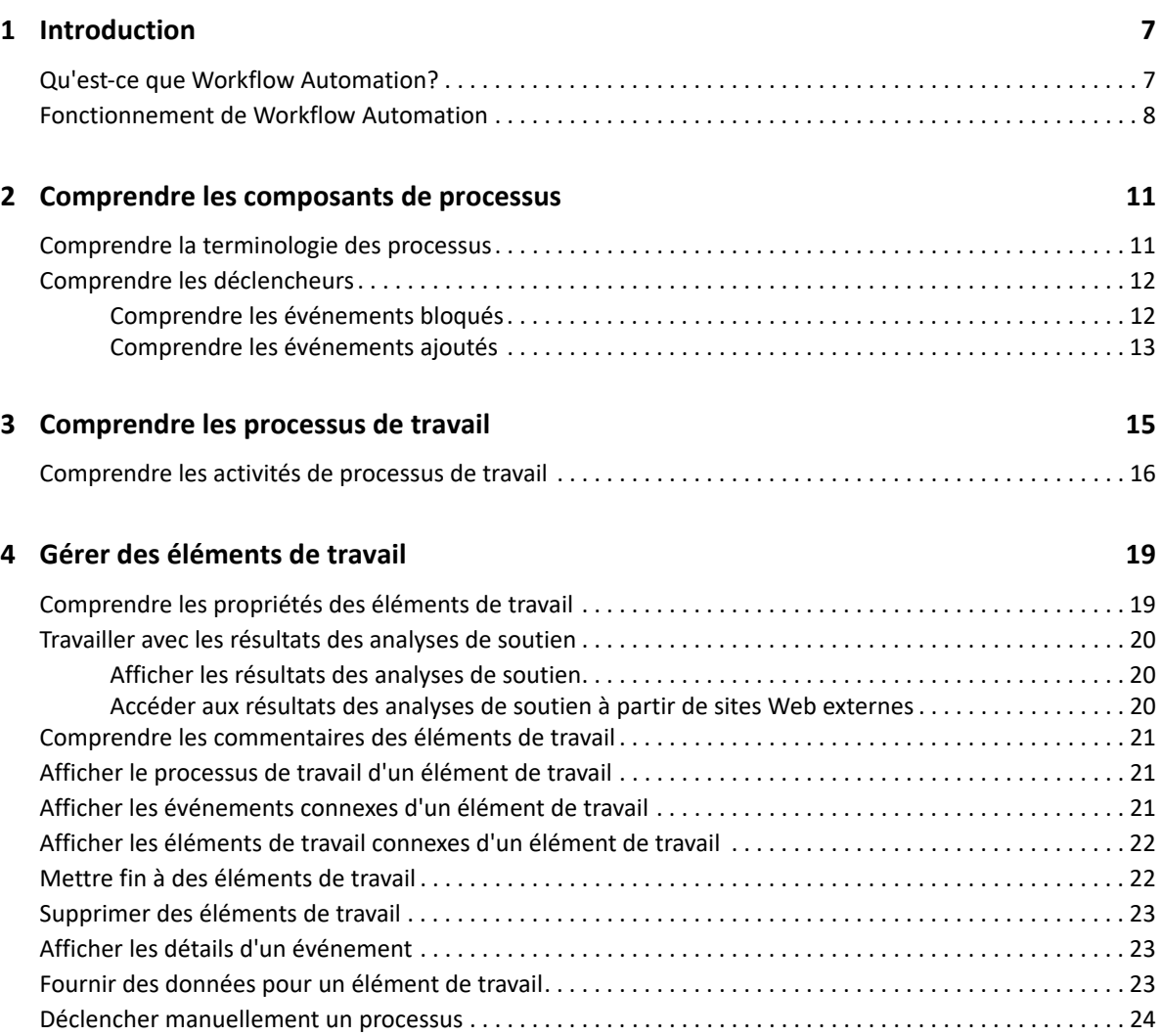

# <span id="page-4-0"></span>**À propos de ce livre et de la bibliothèque**

Le *guide de l'utilisateur* fournit des informations conceptuelles sur le produit Workflow Automation. Cet ouvrage définit la terminologie et divers concepts connexes. Ce document fournit également une vue d'ensemble des interfaces utilisateur et des conseils étape par étape pour de nombreuses tâches effectuées par les opérateurs de processus.

# **Public cible**

Cet ouvrage fournit des informations aux personnes responsables de l'une des tâches suivantes :

- Comprendre les concepts de Workflow Automation
- Interagir avec les processus pour traiter les incidents

## **Autres informations contenues dans la bibliothèque**

La bibliothèque fournit les ressources d'information suivantes :

#### **Aide pour la console de configuration**

Ce guide fournit des informations contextuelles et des conseils étape par étape permettant d'effectuer des tâches courantes, ainsi que des définitions pour chaque champ de chaque fenêtre.

#### **Aide pour la console d'exploitation**

Ce guide fournit des informations conceptuelles et des conseils étape par étape permettant d'effectuer des tâches courantes.

#### **Guide de l'administrateur**

Ce guide fournit des informations conceptuelles relatives à la console de configuration et des conseils étape par étape permettant d'effectuer de nombreuses tâches de configuration.

#### **Guide de création de processus**

Ce guide fournit des informations conceptuelles relatives à la console de Workflow Designer et des conseils étape par étape permettant d'effectuer de nombreuses tâches liées aux processus de travail.

### **Guide de création de rapports de Reporting Center**

Ce guide fournit des informations conceptuelles sur le produit Reporting Center. Il est destiné aux personnes chargées de comprendre et d'utiliser les rapports de Workflow Automation.

# <span id="page-5-0"></span>1 <sup>1</sup> **Introduction**

Les responsables des opérations informatiques sont soumis à une pression croissante visant à contrôler les coûts tout en fournissant des services à un rythme plus rapide que jamais. Dans leur quête du « plus pour moins », de nombreux professionnels de l'informatique explorent les moyens d'automatiser les tâches chronophages et gourmandes en main-d'œuvre qui occupent de plus en plus de précieuses et coûteuses ressources en personnel informatique.

De nombreuses entreprises cherchent à automatiser l'exécution des processus de travail routiniers au niveau de tâches et de procédures spécifiques, ce qu'on appelle parfois **dossiers d'exploitation**. Bien que les dossiers d'exploitation représentent des processus manuels éprouvés, ils sont sujets à l'erreur humaine et peuvent s'avérer très coûteux en faisant perdre du temps au personnel spécialisé pour des tâches répétitives et subalternes. Les dossier d'exploitation peuvent également être abstraits, représentant les « connaissances tribales » inhérentes aux individus. Les connaissances tribales peuvent ne pas être enregistrées avec précision et se perdre facilement lorsque des personnes quittent une organisation.

Parallèlement, les opérations informatiques doivent faire face à un environnement informatique de plus en plus diversifié et complexe en raison d'opérations hautement distribuées et d'acquisitions d'entreprises. Souvent, ces environnements opérationnels contiennent de nombreux outils divers. Le manque d'intégration de ces outils peut entraver la capacité à réagir efficacement aux événements et à mener des activités opérationnelles de routine.

Workflow Automation a été conçu dès le départ comme une plateforme d'automatisation des processus informatiques, en vue de permettre l'automatisation des processus et des dossiers d'exploitation informatiques.

# <span id="page-5-1"></span>**Qu'est-ce que Workflow Automation?**

Workflow Automation est une plateforme d'automatisation des processus informatiques qui vous permet de modéliser, d'automatiser, de mesurer et d'améliorer en permanence les dossiers d'exploitation et les processus. Grâce à Workflow Automation, vous pouvez effectuer les opérations suivantes :

- Définir des processus informatiques automatisés, en utilisant vos processus informatiques documentés et vos dossiers d'exploitation comme base de l'automatisation.
- Exécuter automatiquement des étapes de processus pour le compte du personnel
- Coordonner le travail entre les différentes fonctions informatiques

Grâce à l'intégration avec d'autres produits d'entreprise\*, Workflow Automation récupère les informations normalisées de vos systèmes de gestion des opérations afin de fournir une vue d'ensemble cohérente de vos processus d'exploitation informatique.

\* Les produits d'intégration comprennent des adaptateurs pour les bases de données, l'administration des répertoires et des ressources, l'activité SNMP, VMware vCenter Server, LDAP et ServiceNow.

En regroupant ces informations dans une console centrale, l'automatisation du processus de travail permet au personnel d'exploitation informatique d'atteindre plus facilement les objectifs suivants :

- Lancer automatiquement les processus informatiques standard pour traiter les incidents.
- Documenter toutes les activités d'intervention
- Rendre compte du respect des stratégies informatiques acceptées
- Fournir un historique d'audit complet de la gestion des incidents

En permettant aux utilisateurs d'identifier rapidement et de regrouper et supprimer automatiquement les événements connexes, l'automatisation du processus de travail réduit le nombre de faux positifs que les utilisateurs doivent traiter et gérer.

## <span id="page-6-0"></span>**Fonctionnement de Workflow Automation**

Workflow Automation achemine les informations des sources de données vers un espace de stockage central, en évaluant les données entrantes par rapport à des processus que votre équipe définit en fonction de vos stratégies informatiques. Un processus s'exécute automatiquement lorsque les informations relatives à un événement correspondent à ses critères de déclenchement. Si l'utilisateur doit intervenir, il se connecte à la console d'exploitation pour indiquer au processus ce qu'il doit faire. Par exemple, si le nombre de fichiers temporaires augmente et que l'espace disque devient insuffisant, Workflow Automation peut demander à AppManager de procéder au nettoyage du disque.

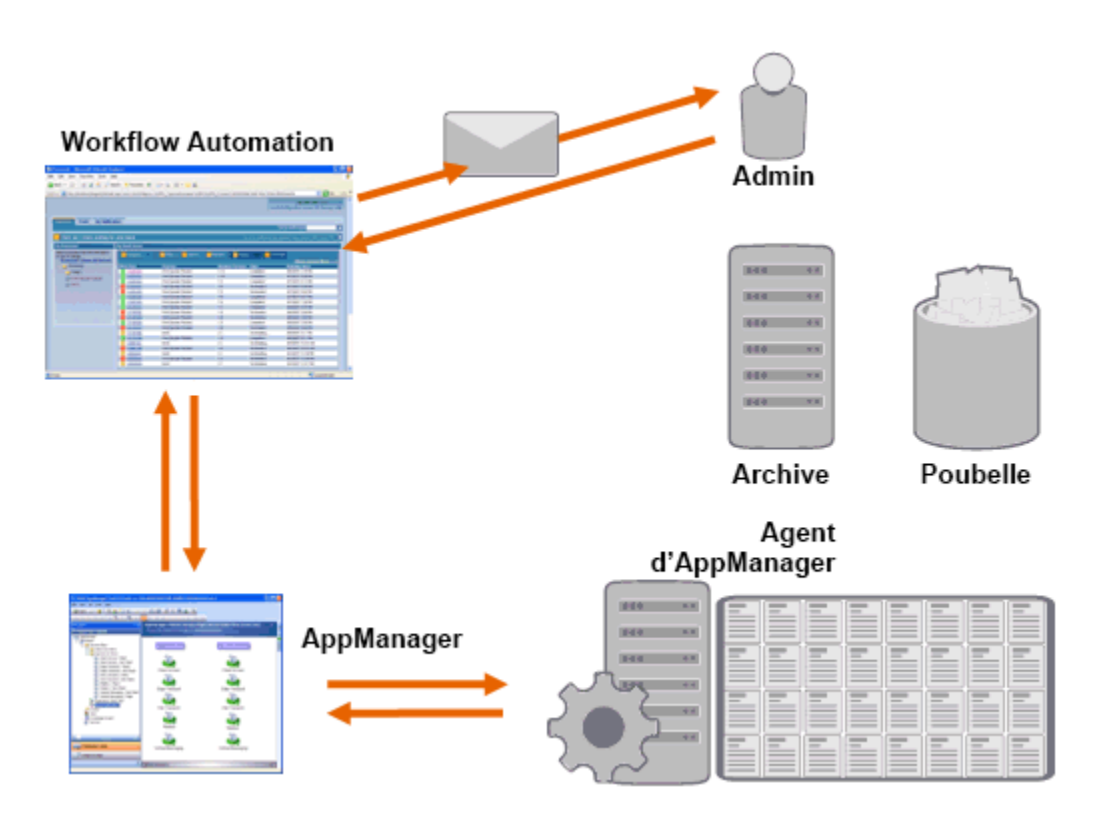

Dans cet exemple, AppManager détecte que l'espace disque disponible est tombé en dessous du seuil et génère un événement, qui déclenche un processus dans Workflow Automation et crée un **élément de travail** (une instance d'un processus en cours d'exécution). Workflow Automation demande une analyse de l'utilisation du disque à AppManager afin d'identifier les N principaux

problèmes par dossier, par type de fichier et par âge, avec une attention particulière portée aux zones de stockage de fichiers temporaires connues. Workflow Automation envoie un courriel avec les résultats de l'analyse à l'utilisateur approprié, lui demandant l'autorisation d'effectuer le nettoyage du disque. Le courriel contient un lien vers la console d'exploitation. L'utilisateur se connecte à la console d'exploitation et approuve le nettoyage partiel. Workflow Automation commande à AppManager de supprimer les fichiers approuvés et d'analyser le nouvel état de l'espace disque. Workflow Automation attend la confirmation de la réussite de l'opération, et l'envoie ensuite à l'utilisateur. Workflow Automation clôture l'élément de travail.

Les processus de Workflow Automation sont flexibles. Un processus typique peut effectuer automatiquement les types d'étapes suivants :

- Vérifier les informations auxiliaires sur l'événement
- Déterminer la priorité et l'urgence du problème
- Autoriser les utilisateurs à forer vers le bas afin d'obtenir les détails du flux d'événements

<span id="page-8-0"></span><sup>2</sup>**Comprendre les composants de processus**

Un **processus** est constitué des mesures prises pour répondre à un événement envoyé à Workflow Automation par une source de données. Workflow Automation évalue les événements entrants par rapport aux processus que votre équipe définit pour représenter vos stratégies informatiques. Chaque processus est associé à un **processus de travail**, qui est une représentation graphique des étapes du processus. Ces étapes définissent les critères de déclenchement qui exécutent le processus, puis indiquent au processus comment traiter l'événement. Lorsqu'un ou plusieurs événements provenant d'une source de données correspondent aux critères de déclenchement d'un processus, Workflow Automation exécute le processus et lance un élément de travail.

# <span id="page-8-1"></span>**Comprendre la terminologie des processus**

Pour comprendre comment Workflow Automation utilise les processus que vous définissez, vous devez comprendre les termes suivants :

### **Élément de travail**

Il s'agit d'une instance unique d'un processus, déclenchée soit par un événement entrant, soit par un déclencheur manuel. Un processus reste inactif jusqu'à ce qu'un déclencheur lance un élément de travail. Plusieurs éléments de travail peuvent être exécutés simultanément dans un même processus. Pour obtenir de plus amples renseignements, consultez [Chapitre 4, « Gérer](#page-14-0)  [des éléments de travail », page 19.](#page-14-0)

### **Activité**

2

Il s'agit d'une étape d'un processus qui remplit une fonction spécifique, telle que le démarrage du processus de travail, la jonction de plusieurs flux, l'attente d'un événement entrant ou l'arrêt du processus de travail.

### **Déclencheur**

Il s'agit d'un ensemble de règles associées à un processus qui détermine comment répondre aux événements entrants, par exemple en lançant un nouvel élément de travail ou en ajoutant un événement à un élément de travail existant. Un déclencheur manuel nécessite une intervention humaine pour le lancement d'un élément de travail. Pour plus d'informations sur les déclencheurs, reportez-vous à [« Comprendre les déclencheurs » page 12](#page-9-0).

### **Événement**

Un événement déclenche une action dans un processus correspondant à l'un des éléments suivants :

- **Déclencheur :** les déclencheurs évaluent les événements afin de déterminer s'il faut lancer un processus ou ajouter l'événement à un élément de travail existant. Un seul événement peut déclencher plusieurs processus. Une combinaison d'événements peut déclencher un seul processus.
- **Activité Attendre un événement :** l'activité Attendre un événement répond à un événement qui se produit pendant l'exécution d'un processus. En général, chaque adaptateur possède une version personnalisée de l'activité correspondant aux événements

de cet adaptateur. Par exemple, si votre environnement de Workflow Automation possède plusieurs adaptateurs, vous pouvez voir une activité Attendre un événement de courriel ou Attendre un événement AppManager.

### **Événement planifié**

Il s'agit d'un événement qui lance un élément de travail selon une planification définie, par exemple les sauvegardes nocturnes ou la maintenance mensuelle. Les événements planifiés ne sont pas associés aux produits surveillés.

### <span id="page-9-2"></span><span id="page-9-0"></span>**Comprendre les déclencheurs**

Un déclencheur évalue les événements entrants et détermine s'il faut lancer un élément de travail ou ajouter un ou plusieurs événements à des éléments de travail existants.

#### **Déclencheurs automatiques**

Les déclencheurs automatiques répondent aux événements correspondants en fonction des règles de déclenchement définies par le créateur du processus.

### **Déclencheurs manuels**

Les déclencheurs manuels nécessitent une intervention humaine pour lancer un élément de travail. Pour plus d'informations sur le déclenchement manuel des processus, reportez-vous à [« Déclencher manuellement un processus » page 24](#page-19-1).

### <span id="page-9-1"></span>**Comprendre les événements bloqués**

Workflow Automation peut empêcher un grand nombre d'éléments de travail inutiles en bloquant les types d'événements suivants :

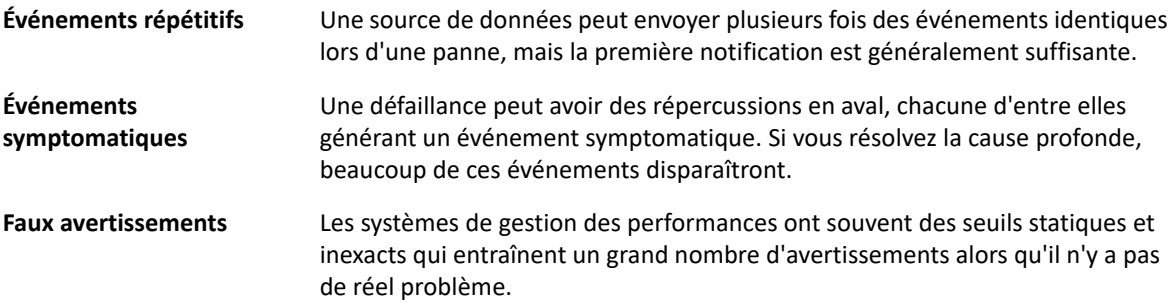

Les créateurs de processus peuvent configurer des déclencheurs pour empêcher la création de nouveaux éléments de travail en bloquant les événements. Par exemple, lorsqu'un événement correspond aux conditions requises pour générer l'élément de travail, le déclencheur bloque les événements correspondants suivants.

Un déclencheur bloque les événements correspondants uniquement pendant l'exécution de l'élément de travail. Une fois l'élément de travail terminé, de nouveaux événements correspondants lancent un nouvel élément de travail.

Les créateurs de processus peuvent également définir des blocages au niveau des éléments de travail lors de la conception d'un processus. Un blocage d'élément de travail met fin à un élément de travail en cours d'exécution s'il remplit des conditions prédéfinies. Par exemple, un connecteur conditionnel peut amener le processus de travail à une activité de fin de processus de travail.

Pour plus d'informations sur les événements connexes, reportez-vous à [« Afficher les événements](#page-16-3)  [connexes d'un élément de travail » page 21.](#page-16-3)

### <span id="page-10-0"></span>**Comprendre les événements ajoutés**

Les créateurs de processus peuvent configurer des déclencheurs pour ajouter des événements à un élément de travail existant. Par exemple, lorsqu'un événement correspond aux conditions de création de l'élément de travail, le déclencheur ajoute les événements correspondants suivants à l'élément de travail en tant qu'événements connexes.

Un déclencheur ajoute les événements correspondants à un élément de travail uniquement lorsque celui-ci est en cours d'exécution. Lorsque l'élément de travail est terminé ou que la fenêtre de temps du déclencheur a expiré, de nouveaux événements correspondants lancent un nouvel élément de travail.

Un seul événement peut déclencher ou être ajouté à plusieurs éléments de travail.

Pour plus d'informations sur les événements connexes, reportez-vous à [« Afficher les événements](#page-16-3)  [connexes d'un élément de travail » page 21.](#page-16-3)

3

# <span id="page-11-0"></span><sup>3</sup>**Comprendre les processus de travail**

Un **processus de travail** est une représentation graphique des étapes d'un processus, composée d'activités et de connecteurs, conçue pour refléter une stratégie informatique spécifique, comme le montre la figure suivante. Lorsqu'un ou plusieurs événements provenant d'une source de données correspondent aux critères de déclenchement d'un processus, Workflow Automation exécute le processus et lance un élément de travail.

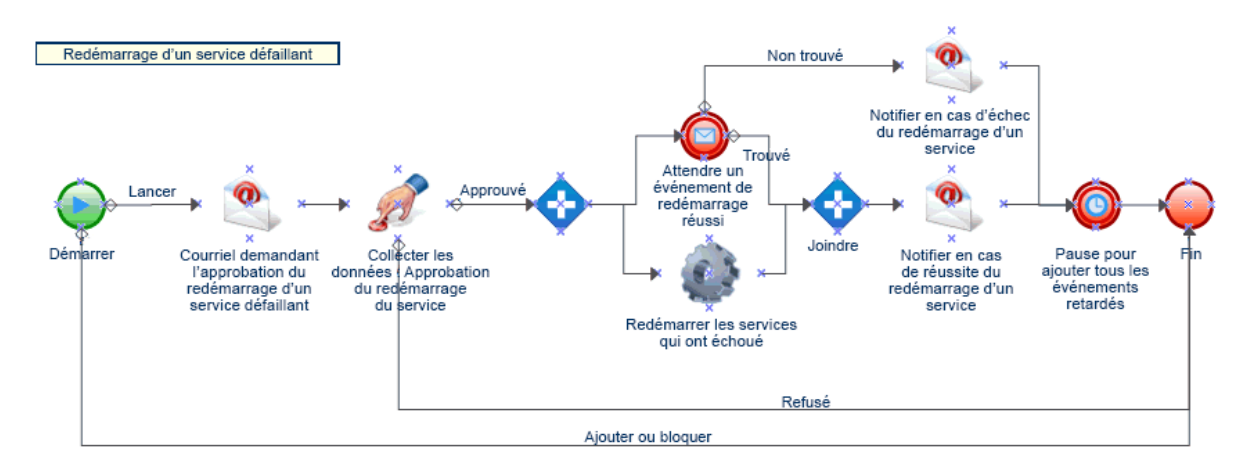

Pendant l'exécution, un processus de travail visite des activités et traverse des connecteurs dans un ordre spécifique (appelé un **flux**. L'activité Début du processus de travail est la première activité exécutée par le processus. Si le processus de travail contient plusieurs activités Début du processus de travail, le processus de travail peut avoir plusieurs flux simultanés, comme le montre la figure suivante.

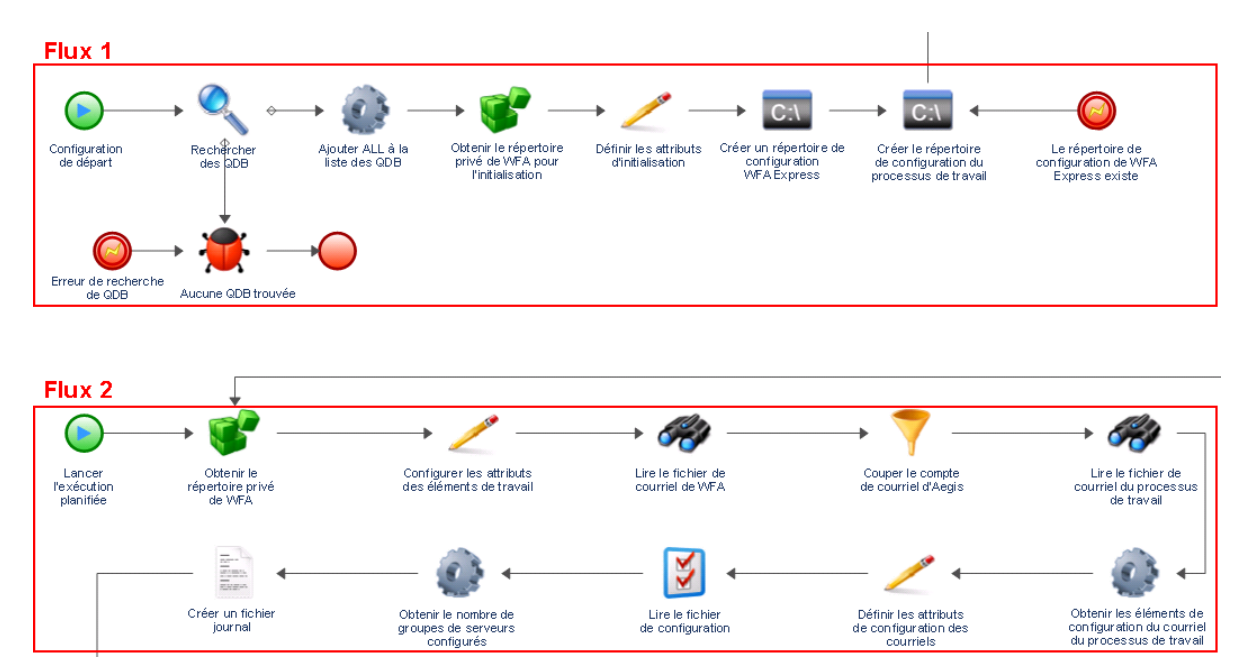

Le processus de travail peut également créer plusieurs flux lorsqu'il traverse plus d'un connecteur d'une activité ou lorsque le déclencheur ajoute un nouvel événement à l'élément de travail. Lorsqu'il n'y a plus de flux actifs, l'exécution se termine.

**REMARQUE :** Plusieurs flux ayant le même point de terminaison peuvent prendre fin à des moments différents.

## <span id="page-12-0"></span>**Comprendre les activités de processus de travail**

Le tableau suivant fournit des informations sur les symboles utilisés dans la console d'exploitation. Pour plus d'informations sur l'affichage du processus de travail d'un élément de travail, reportezvous à [« Afficher le processus de travail d'un élément de travail » page](#page-16-4) 21.

Workflow Designer propose les types d'activités de base suivants, que les créateurs de processus peuvent utiliser pour créer des processus de travail. Les icônes de chaque activité sont définies par la Business Process Management Initiative. Pour plus d'informations sur l'initiative de gestion des processus d'entreprise, consultez le site [www.bpmi.org.](http://www.bpmi.org)

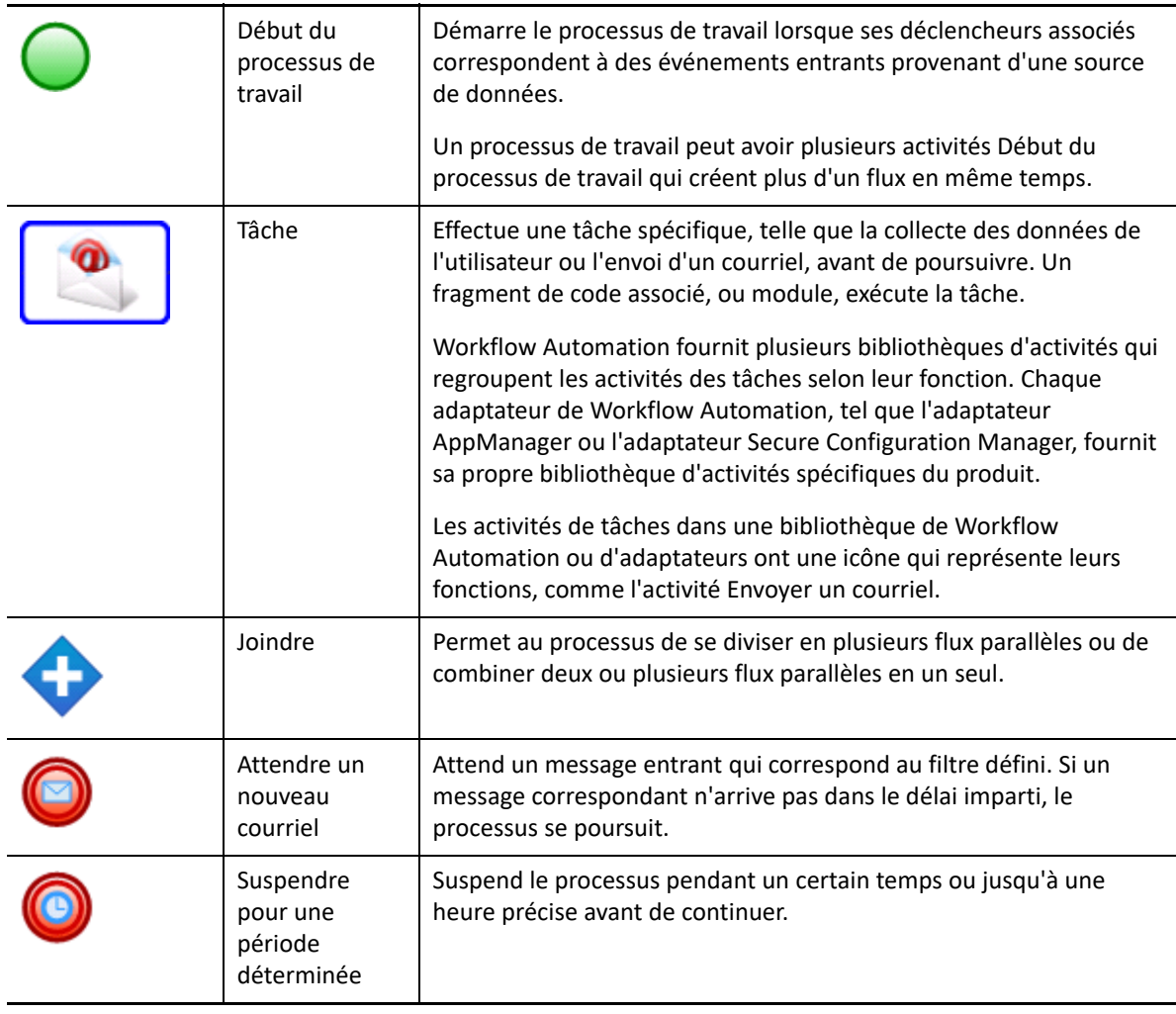

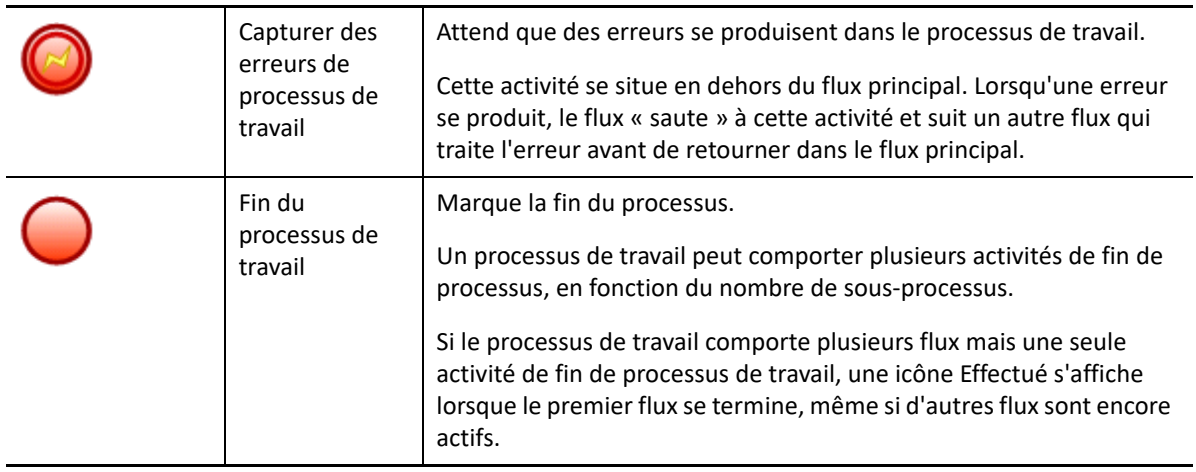

<span id="page-14-0"></span>4 <sup>4</sup>**Gérer des éléments de travail**

> La console d'exploitation vous permet de visualiser tous les éléments de travail qui vous sont attribués. Un élément de travail est une instance unique d'un processus. La console d'exploitation enregistre les activités réalisées par les éléments de travail et les opérateurs de processus, et recueille les mesures de résolution des éléments de travail.

Workflow Automation sauvegarde l'état de tous les éléments de travail afin qu'en cas d'interruption de service (comme une panne de courant), il redémarre dans son état précédent avec tous les éléments de travail existants.

## <span id="page-14-1"></span>**Comprendre les propriétés des éléments de travail**

La console d'exploitation permet d'afficher des informations détaillées sur un élément de travail. Les propriétés des éléments de travail sont réparties dans les catégories suivantes :

#### **Attributs généraux**

Affiche des informations de base sur l'élément de travail, telles que son nom, sa description et son état actuel.

#### **Attributs personnalisés**

Affiche les attributs personnalisés que le créateur du processus a créés spécifiquement pour l'élément de travail.

### **Ressources**

Spécifie les grappes, les ordinateurs et les services métiers associés à l'élément de travail.

#### **Personnes**

Indique le propriétaire et les parties prenantes de l'élément de travail.

#### **Pour afficher les propriétés d'un élément de travail procédez comme suit :**

- **1** *Si vous voulez voir les éléments de travail associés à un processus spécifique,* sous **Processus**, cliquez sur le processus approprié.
- **2** Sous **Éléments de travail**, sélectionnez l'élément de travail.
- **3** Dans le menu **Afficher**, cliquez sur **Propriétés**.
- **4** Cliquez sur l'onglet approprié pour afficher les propriétés de l'élément de travail.

# <span id="page-15-0"></span>**Travailler avec les résultats des analyses de soutien**

Ces rubriques fournissent des conseils étape par étape pour accéder aux résultats de l'analyse de soutien et les afficher.

Lors de la conception d'un processus de travail, le créateur de processus peut configurer une ou plusieurs activités spécifiques de la source de données pour collecter des informations relatives au processus, soit au cours des étapes initiales de l'enquête, soit après la clôture de l'élément de travail. Les opérateurs de processus peuvent consulter les résultats des analyses à l'appui dans la console d'exploitation.

Au cours des premières étapes de l'enquête, les activités d'analyse à l'appui peuvent recueillir des informations provenant de toutes les sources de données liées à un élément de travail afin de s'assurer que l'opérateur de processus dispose d'autant d'informations que possible pour identifier la cause profonde.

Après l'achèvement d'un élément de travail, les activités d'analyse à l'appui peuvent recueillir des informations de toutes les sources de données connexes pour vérifier que l'incident a été correctement résolu.

Si un opérateur de processus consulte les résultats de l'analyse à l'appui avant que toutes les étapes de l'analyse à l'appui ne soient terminées, la console d'exploitation affiche les résultats terminés (le cas échéant) et indique quelles étapes sont encore en cours.

### <span id="page-15-1"></span>**Afficher les résultats des analyses de soutien**

La console d'exploitation vous permet d'afficher les résultats des activités d'analyse d'un élément de travail.

**Pour afficher les résultats de l'analyse de soutien d'un élément de travail procédez comme suit :**

- **1** *Si vous voulez voir les éléments de travail associés à un processus spécifique,* sous **Processus**, cliquez sur le processus approprié.
- **2** Sous **Éléments de travail**, sélectionnez l'élément de travail.
- **3** Dans le menu **Afficher**, cliquez sur **Supporting Analysis** (Analyse de soutien).
- **4** Dans l'arborescence, développez le dossier approprié pour localiser les activités d'assistance.
- **5** Dans l'arborescence, cliquez sur chaque activité d'assistance que vous souhaitez afficher.

### <span id="page-15-2"></span>**Accéder aux résultats des analyses de soutien à partir de sites Web externes**

Les sites Web externes peuvent se connecter à la console d'exploitation pour afficher les résultats des analyses de soutien par le biais d'une URL, à condition qu'ils aient l'ID de l'élément de travail.

# <span id="page-16-0"></span>**Comprendre les commentaires des éléments de travail**

À l'aide de la console d'exploitation, vous pouvez afficher tous les commentaires actuellement associés à un élément de travail. En tant qu'opérateur de processus, vous pouvez ajouter des commentaires à un élément de travail. Ces commentaires sont visibles pour les autres opérateurs de processus, qui peuvent répondre par leurs propres commentaires.

### **Pour afficher les commentaires associés à un élément de travail procédez comme suit :**

- **1** *Si vous voulez voir les éléments de travail associés à un processus spécifique,* sous **Processus**, cliquez sur le processus approprié.
- **2** Sous **Éléments de travail**, sélectionnez l'élément de travail.
- **3** Dans le menu **Afficher**, cliquez sur **Commentaires**.

## <span id="page-16-4"></span><span id="page-16-1"></span>**Afficher le processus de travail d'un élément de travail**

À l'aide de la console d'exploitation, vous pouvez afficher l'état actuel du processus de travail d'un élément de travail. Pour plus d'informations sur les processus de travail, reportez-vous à [Chapitre 3,](#page-11-0)  [« Comprendre les processus de travail », page 15.](#page-11-0)

**Pour afficher l'état du processus de travail de l'élément de travail dans la console d'exploitation procédez comme suit :**

- **1** *Si vous voulez voir les éléments de travail associés à un processus spécifique,* sous **Processus**, cliquez sur le processus approprié.
- **2** Sous **Éléments de travail**, sélectionnez l'élément de travail.
- **3** Dans le menu **Afficher**, cliquez sur **Processus de travail**.

Pour plus d'informations sur les processus de travail, reportez-vous à [Chapitre 3, « Comprendre](#page-11-0)  [les processus de travail », page 15.](#page-11-0)

**4** *Si vous voulez voir les détails d'une activité ou d'un connecteur*, cliquez sur l'élément dans le processus de travail, puis cliquez sur **View Execution Results** (Afficher les résultats de l'exécution).

### <span id="page-16-3"></span><span id="page-16-2"></span>**Afficher les événements connexes d'un élément de travail**

Vous pouvez afficher une liste de tous les événements liés à un élément de travail. Un événement peut avoir l'une des relations suivantes avec l'élément de travail :

- **Lancé :** événement qui correspond aux conditions de lancement du déclencheur de processus.
- **Ajouté :** événement qui correspond aux conditions d'ajout du déclencheur de processus après que le déclencheur ait lancé un élément de travail.
- **Bloqué :** événement qui correspond aux conditions de blocage du déclencheur de processus.
- **Correspondance tardive :** événement qui correspond aux conditions de lancement du déclencheur de processus après que le déclencheur ait lancé un élément de travail. Un événement correspondant tardif est similaire à un événement annexé.
- **Attendu :** événement correspondant à une activité qui attend des événements entrants au cours du processus de travail, comme l'activité Attendre un nouveau courriel ou l'activité Attendre un événement planifié.

### **Pour afficher les événements liés à un élément de travail dans la console d'exploitation procédez comme suit :**

- **1** *Si vous voulez voir les éléments de travail associés à un processus spécifique,* sous **Processus**, cliquez sur le processus approprié.
- **2** Sous **Éléments de travail**, sélectionnez l'élément de travail.
- **3** Dans le menu **Afficher**, cliquez sur **Related Events** (Événements connexes).

### <span id="page-17-0"></span>**Afficher les éléments de travail connexes d'un élément de travail**

Vous pouvez afficher une liste de tous les éléments de travail liés à un élément de travail. Un élément de travail connexe peut avoir l'une des relations suivantes avec l'élément de travail actuel :

- **Parent :** élément de travail qui a lancé l'élément de travail actuel à l'aide de l'activité Exécuter le processus ou de l'activité Exécuter le processus avec le contexte.
- **Enfant :** élément de travail lancé par l'élément de travail actuel.

### **Pour afficher les éléments de travail connexes d'un élément de travail dans la console d'exploitation procédez comme suit :**

- **1** *Si vous voulez voir les éléments de travail associés à un processus spécifique,* sous **Processus**, cliquez sur le processus approprié.
- **2** Sous **Éléments de travail**, sélectionnez l'élément de travail.
- **3** Dans le menu **Afficher**, cliquez sur **Related Work Items** (Éléments de travail connexes).

### <span id="page-17-1"></span>**Mettre fin à des éléments de travail**

À l'aide de la console d'exploitation, vous pouvez mettre fin à un ou plusieurs éléments de travail en cours d'exécution. Si une activité de l'élément de travail a lancé une tâche externe sur un ordinateur distant dans votre environnement, la tâche externe continue de s'exécuter. Par exemple, si l'activité Exécuter des commandes et des scripts SQL exécute une procédure stockée et que vous mettez fin à l'élément de travail, la procédure stockée continue de fonctionner jusqu'à ce qu'elle ait terminé sa tâche.

**Pour mettre fin à un élément de travail en cours dans la console d'exploitation procédez comme suit :**

**1** *Si vous voulez voir les éléments de travail associés à un processus spécifique,* sous **Processus**, cliquez sur le processus approprié.

- **2** Sous **Éléments de travail**, sélectionnez les éléments de travail auxquels vous voulez mettre fin.
- **3** Cliquez sur **Terminer**, puis cliquez sur **Oui**.

## <span id="page-18-0"></span>**Supprimer des éléments de travail**

À l'aide de la console d'exploitation, vous pouvez supprimer un ou plusieurs éléments de travail. Vous devez mettre fin à un élément de travail en cours avant de le supprimer.

**Pour supprimer un élément de travail dans la console d'exploitation procédez comme suit :**

- **1** *Si vous voulez voir les éléments de travail associés à un processus spécifique,* sous **Processus**, cliquez sur le processus approprié.
- **2** Sous **Éléments de travail**, sélectionnez les éléments de travail que vous voulez supprimer.
- **3** Cliquez sur **Supprimer**, puis cliquez sur **Oui**.

### <span id="page-18-1"></span>**Afficher les détails d'un événement**

À l'aide de la console d'exploitation, vous pouvez afficher une liste complète des événements dans Workflow Automation. Vous pouvez forer vers le bas pour voir les détails granulaires de n'importe quel événement dans la liste.

**Pour afficher les détails de l'événement procédez comme suit :**

- **1** Dans la console d'exploitation, cliquez sur l'onglet **Évènements**.
- **2** Sélectionnez l'événement que vous voulez afficher, puis cliquez sur **Afficher les détails de l'événement**.

### <span id="page-18-2"></span>**Fournir des données pour un élément de travail**

Les créateurs de processus peuvent configurer un processus de travail pour envoyer un courriel contenant un lien vers une fenêtre d'entrée. Lorsque vous cliquez sur le lien, Workflow Automation ouvre la fenêtre d'entrée, dans laquelle vous pouvez fournir les données nécessaires à une activité de processus de travail en attente de commentaires de la part de l'utilisateur, comme la définition de la priorité ou le lancement d'une tâche. Le lien ne permet pas d'ouvrir la console d'exploitation. Lorsque vous fermez la fenêtre d'entrée, Workflow Automation ferme votre navigateur.

Vous pouvez également utiliser la console d'exploitation pour afficher tous les éléments de travail en attente de données.

### **Pour utiliser la console d'exploitation afin de fournir des données aux éléments de travail en attente de données saisies par l'utilisateur procédez comme suit :**

- **1** Dans la console d'exploitation, cliquez sur l'onglet **Work Items Waiting for Input** (Éléments de travail en attente de données).
- **2** Dans la liste, cliquez sur l'élément de travail pour lequel vous souhaitez entrer des données.
- **3** Cliquez sur **Submit Input Form** (Soumettre le formulaire d'entrée).
- **4** Dans la fenêtre d'entrée, fournissez les informations appropriées.

# <span id="page-19-1"></span><span id="page-19-0"></span>**Déclencher manuellement un processus**

Vous pouvez déclencher manuellement un processus auquel est associé un déclencheur manuel. Pour plus d'informations sur les déclencheurs manuels, reportez-vous à [« Comprendre les](#page-9-2)  [déclencheurs » page 12](#page-9-2).

### **Pour déclencher manuellement un processus, procédez comme suit :**

- **1** Sous **Processus**, cliquez sur le processus que vous voulez démarrer manuellement.
- **2** Cliquez sur **Start Process** (Démarrer le processus).